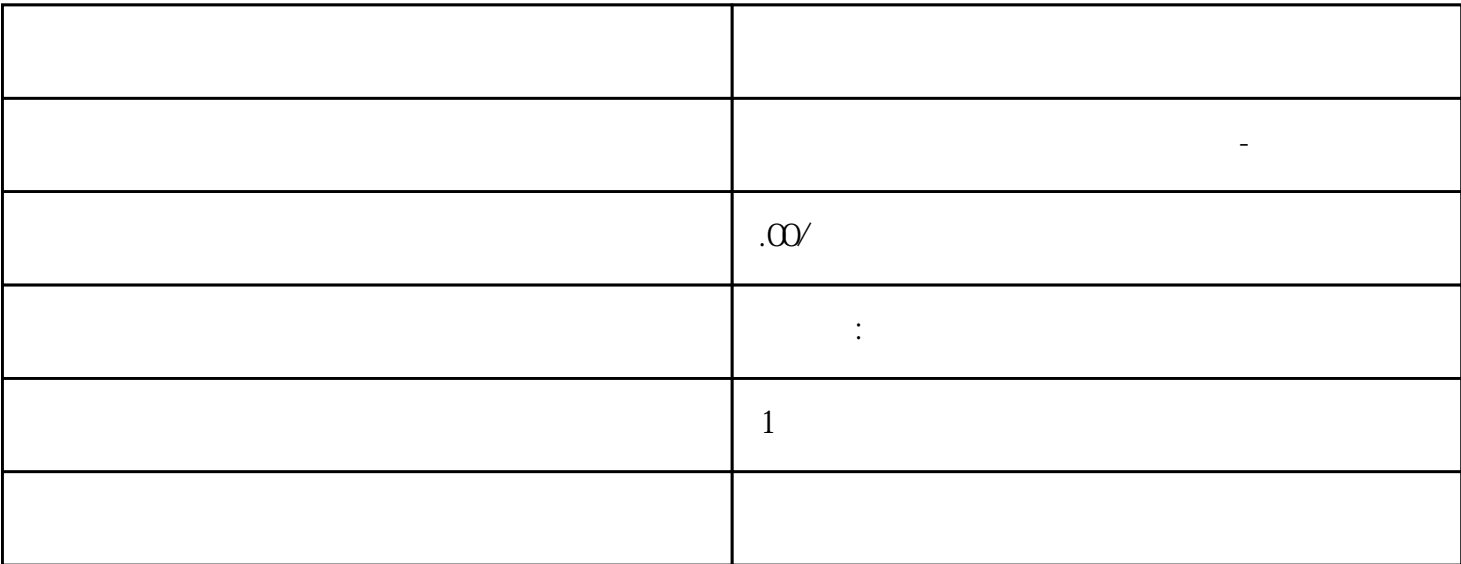

57-200SMART S7-200CN S7-300 S7-400 S7-1200 S7-1500 S7-ET200SP PLC  $PLC$ 

PLC

 $G120$  $G120C$  V20  $S120V90$  GEP  $\overline{\phantom{a}}$  ( ) 大米<br>在地址  $5$  9

6ES7 441xAAO40AE0 CP 441, 6ES7 963xAA000AA0 IF 963  $\text{fES7 441xAA050AEO} \qquad \text{CP 441} \qquad \qquad \text{fES7 963xAA 100AAO}$ IF 963  $CP 441$  1.  $CP 441$  2. CP 441  $-6ES7$ 441xAAO40AE0 CP 441 0.8 1.1 Nm  $-$  6ES7 441 xAA05 0AE0 CP 441  $CP 441$  1.  $CP 441$  2. CP 441 - 6ES7 441xAA040AE0 – <del>CP 441</del> – 6ES7 441xAA050AE0 20 m  $\degree$  , we can also set of  $\degree$  CP 441  $\text{STEP 7}$   $\text{CP } 441$ :  $\text{S1CP}$ 441 STEP 7 STEP 7 (TIA Portal) CP 441-1 6ES7 441-1AA04-0AE0 版本 V5.1.6 及更高版本 版本 V5.3 及更高 版本CP 441 STEP 7 STEP 7 V11 (SP2) PG/ PC STEP  $7$ (TIA Portal) V11 CP 441 STEP 7  $\text{STEP 7}$  $\ldots$   $\ldots$   $\ldots$  STEP 7 STEP 7 CP CPU  $STEP 7$  STEP 7  $\text{STEP} \text{ } 7$  and  $\text{ }$  S7-400  $\text{ }$  $CP441$  CD 1. CD PG/PC CD 2. Windows<br>" (Control Panel) " / " (Add and \* (Control Panel) Remove Programs) a 3. CD setup.exe 4.  $STEP 7$  TIA  $V11$   $V11$  $STEP 7$  TIA  $\ddot{\hspace{1cm}}$  $\mathbb{C}P$ 

 $\mu$  $\ddot{\mathcal{L}}$  $441 \,$  (CP 441)  $\,$  CP 441 然后调用编辑 > 对象属性 (Edit > Object Properties) 菜单命令来启动参数分配界面。

" (General) " (Addresses) CP 441